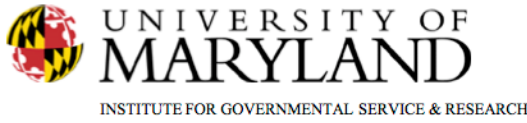

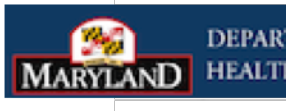

**DEPARTMENT OF HEALTH AND MENTAL HYGIEN** 

# **SMART Tip Sheets Addiction Severity Index (ASI)**

## **Addiction Severity Index**

**ASI Module Navigation Scores Narrative Report** Conventions

This tip sheet focuses on the elements required to complete the ASI assessment.

**Total Pages: 5** 

IGSR Technical Support: 301.405.4870

**Updated: March 2012** 

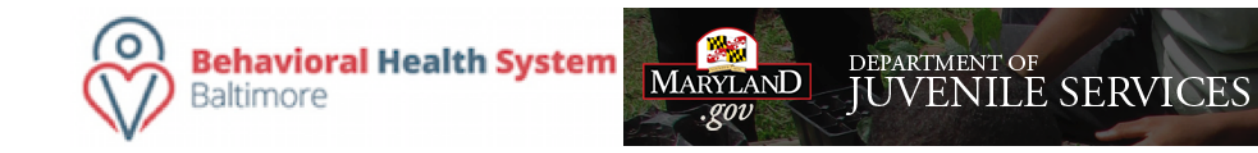

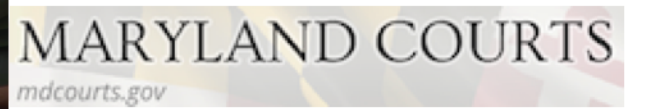

### **Addiction Severity Index**

The ASI is the standard Addiction Severity Index developed by the Drug Evaluation Network Systems which is sponsored by the White House Office of National Drug Control Policy (ONDCP) and the Center for Substance Abuse Treatment (CSAT). At the end of the assessment, the system will provide the composite scores and a narrative summary which can be used for treatment planning.

- **1. Entry Steps**: Login, select Facility, select Client List, select client, select Activity List, click **Assessments**. A list of Assessments will appear on the menu tree.
- 2. Select **ASI Lite** or **DENS ASI** . This will generate the ASI List Screen. (The List Screen lists all the ASIs completed for this client.)
- 3. To enter a new ASI, click **Add ASI Record** in the upper right corner of the List Screen.
- 4. To review an existing ASI, on the List Screen click **Review** under Actions.
- 5. The ASI must be completed in the order of the sub modules listed on the menu tree. Clicking  $\rightarrow$  at the end of each screen allows users to move to the next ASI module. Note: When you click **>**, the information you entered on the screen will automatically be saved; however, clicking **Save** is a good way to ensure that information already entered is saved in the event you need to end the assessment early or if the internet connection is lost, etc. Lastly, if all required fields on a screen are not complete the system will not let you proceed to the next screen. **Note**: All fields in the ASI MUST be complete to be in

compliance with ADAA, as opposed to completing the yellow fields only.

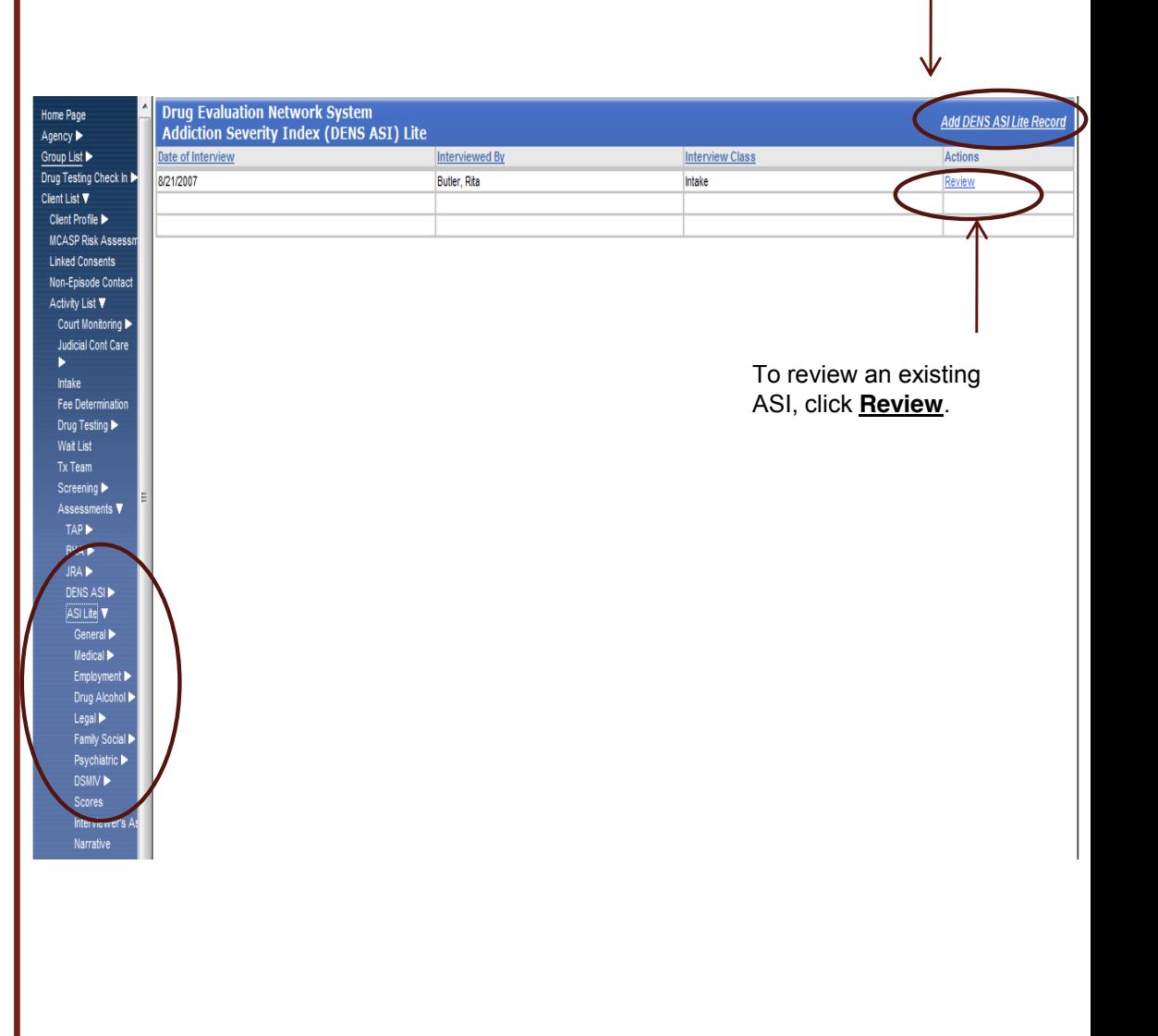

To add a new ASI, click **Add** 

**DENS ASI**

**ASI**

### *ASI Module Navigation*

- **6. Screens**: To determine which sub-module you are in, refer to the menu item surrounded by a rectangle on the menu tree or you can view the title below the browser headings at the top.
- **7. X and N/A responses**: If a client does not answer a question, an X should be selected or entered as the response. If a question does not apply because of a response to a previous question, the system will prepopulate N/A as the response. Also, the N/A option can be selected if a question does not apply to a client.
- **8. Comments**: Comments in the individual screens (not Section Comments) apply to the field previously clicked (i.e., if you moved from the Contact Code field immediately to the Comments box, that documented comment is attached only to the Contact Code and not to any other field. This comment will also not be printed on the Narrative). However, any comment you wish to print on the Narrative report should be typed at the end of each section in the Section Comments box.
- 9. For certain questions throughout the ASI, the system will populate a response based on a response to a previous questions. For example, if you select Intake for Class, the Contact Code will pre-populate with Inperson.
- **10. DSM-IV**: The DSM-IV is the last sub-module of the ASI. When completed click the Next which will take you to the Scores calculated by the SMART system.

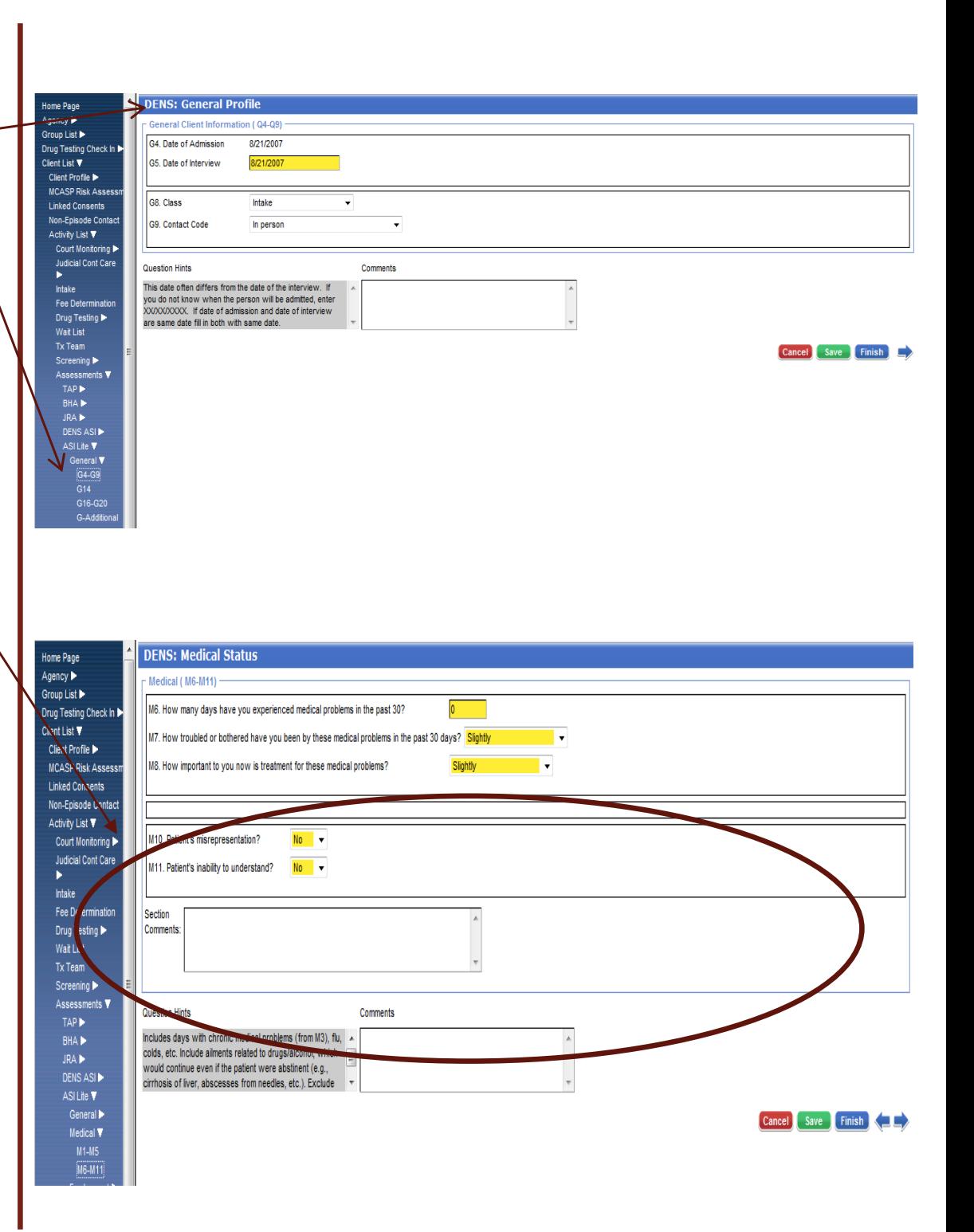

**ASI**

#### *Scores*

- **11. Scores**: The Scores Screen shows the scores on each of the sub-modules of ASI. The Composite and Severity Profile scores will be calculated and presented by the system.
- 12. Answer question G50 and G12 if appropriate. When you have completed this screen click **Save** and  $\rightarrow$ .
- **13. Interviewer's Assessment**: Enter your notes in this box. Then click **Save** and  $\rightarrow$ . This will take you to the ASI Narrative approved by ADAA.

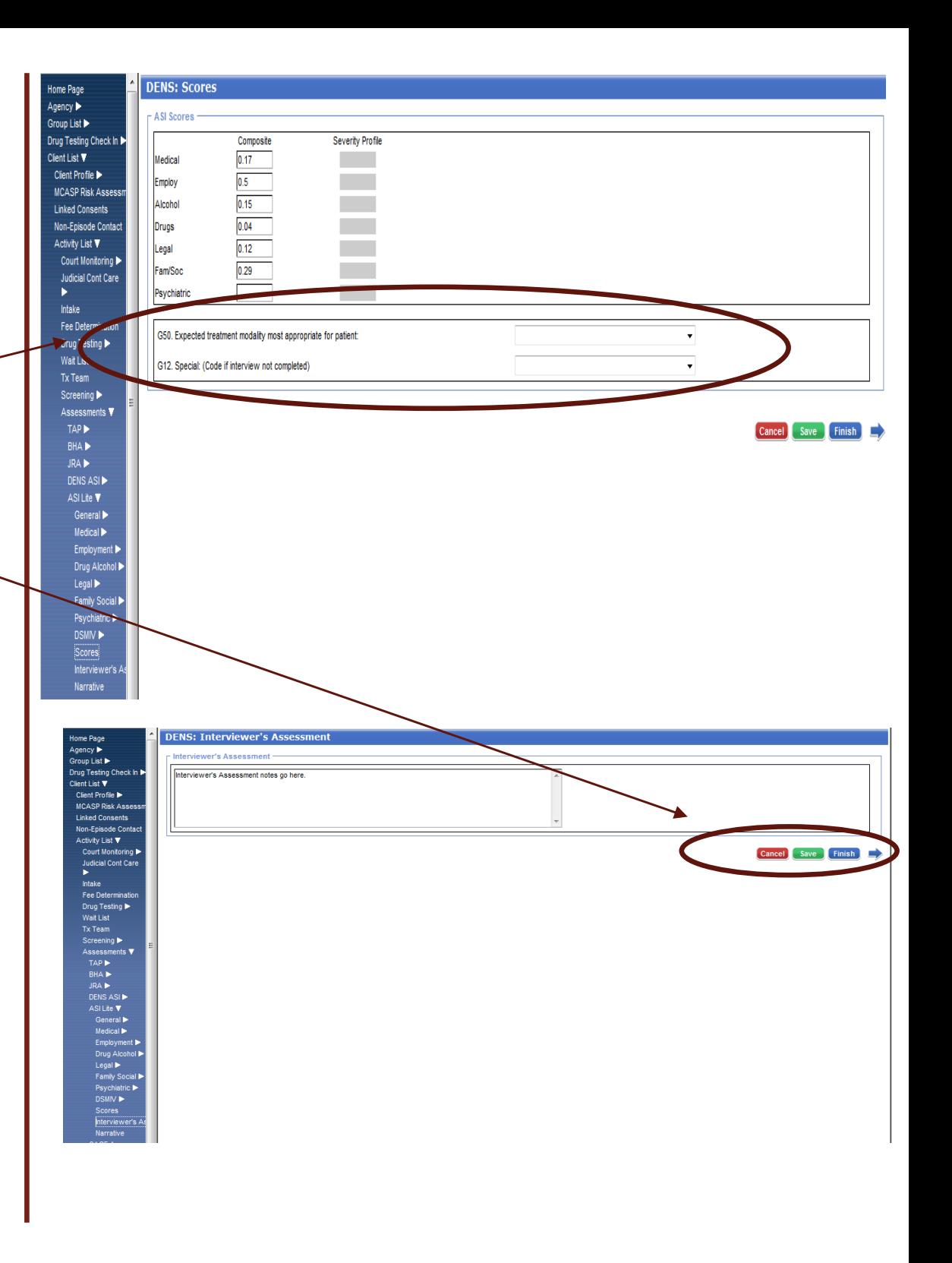

- 14. The **Narrative report** is generated automatically by the system based on your responses to all the questions in the tool and is a read-only draft of the ASI. **Note**: corrections to the ASI can only be made in the appropriate ASI screen rather than directly in the Narrative.
	- a. There will be a narrative for each of the eight sections: **General, Medical, Employment, Drug/Alcohol, Legal, Family/Social, Psychiatric, and DSM IV**.
	- b. Also, the Narrative screen is the only screen that displays the **Print Report** icon, should your agency require the printed version.

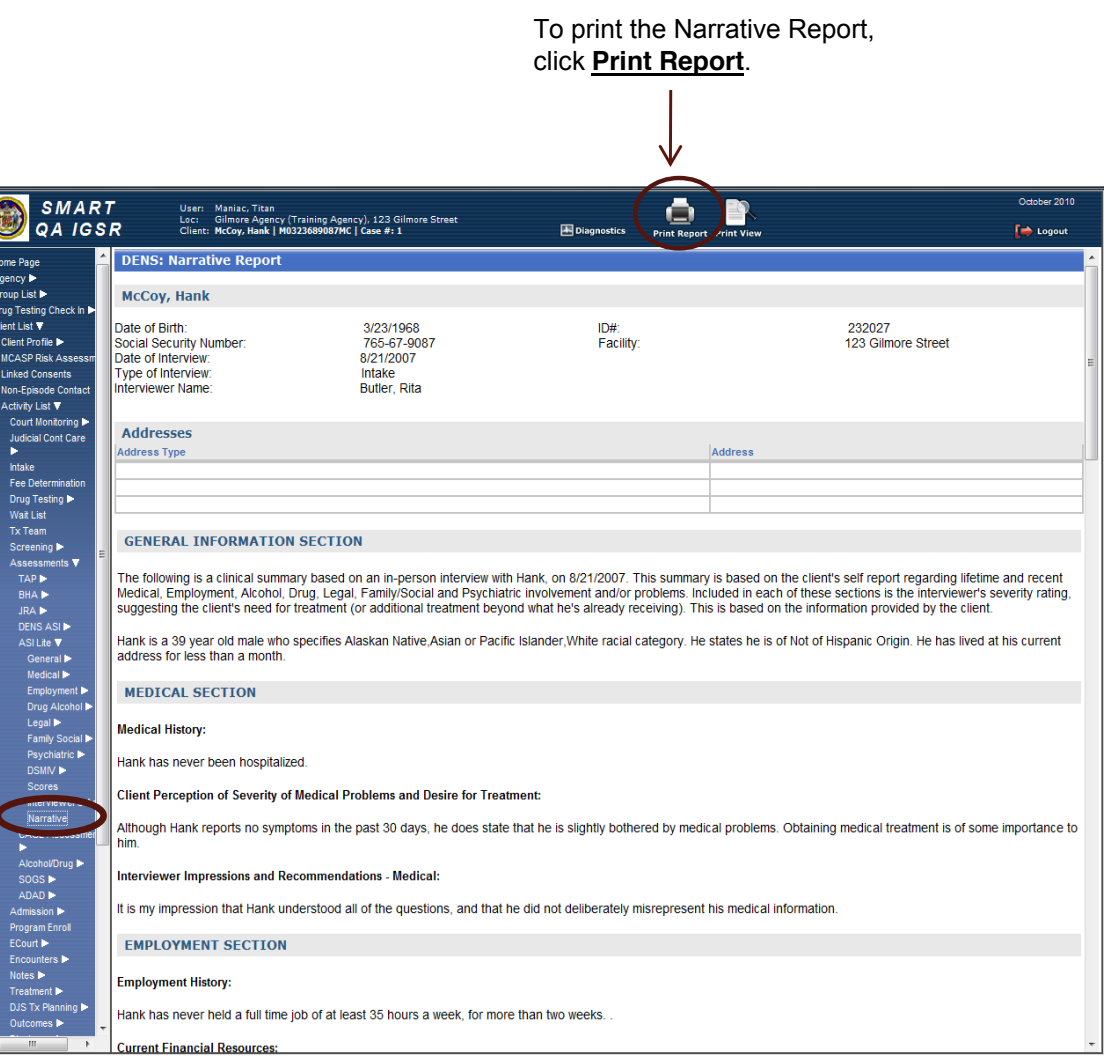